## How To Install vDOS and Turbo-TRAX (V7.01 and higher)

1) Use your browser and go to<http://vdos.info/download.html>

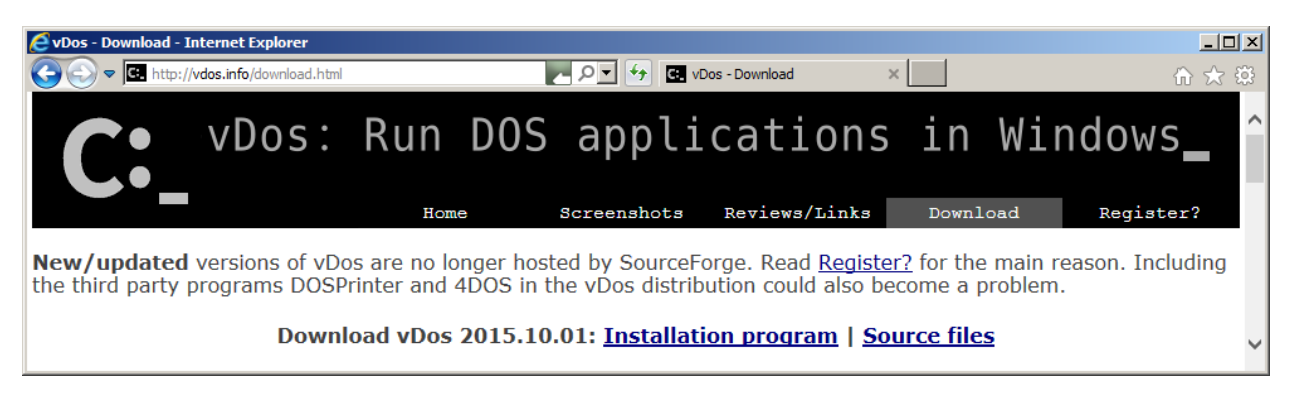

- 2) Click on the link labelled "**Installation program**". The download should begin.
- 3) As follows: "**Run**" the "vDosSetup.exe" that downloads and follow the screen instructions to install vDOS in c:\vDos.
	- a) In Internet Explorer, click on "Run" button as shown below

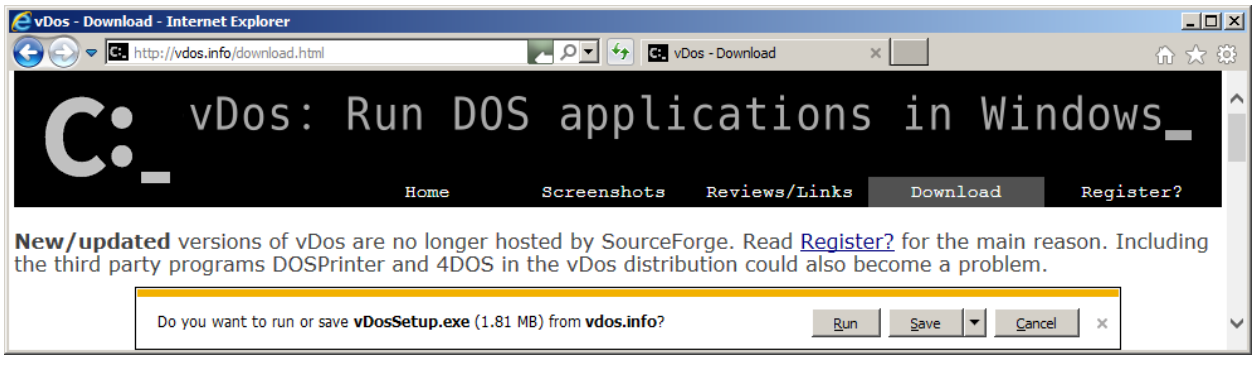

- b) In Google Chrome
	- i. At the bottom left of the window, click on the down arrow to the right of the "Discard" button as shown below, and then click on "Keep"

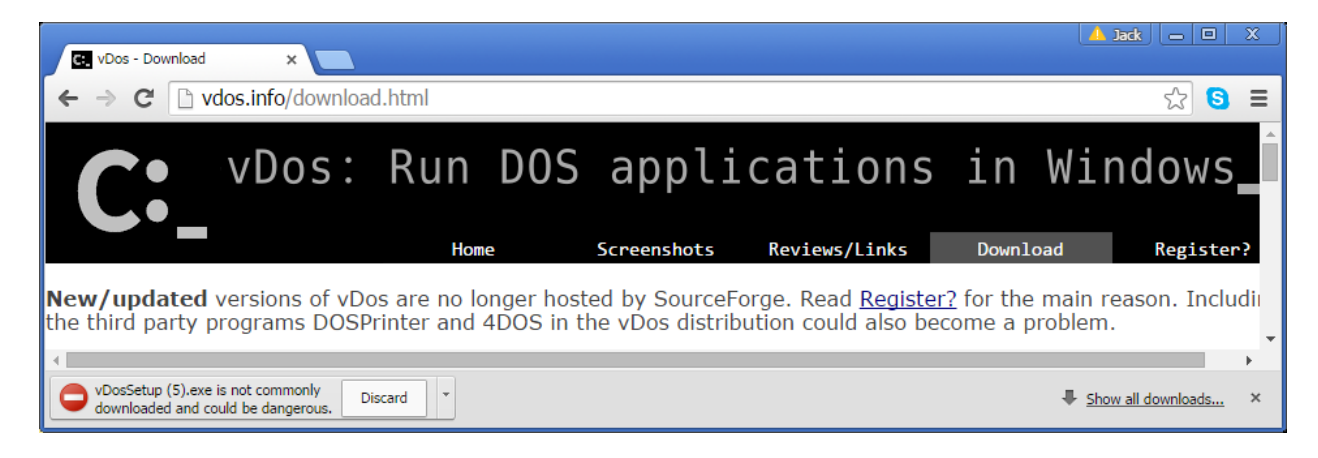

ii. then click on the button called "vDosSetup.exe" on the bottom left of the window

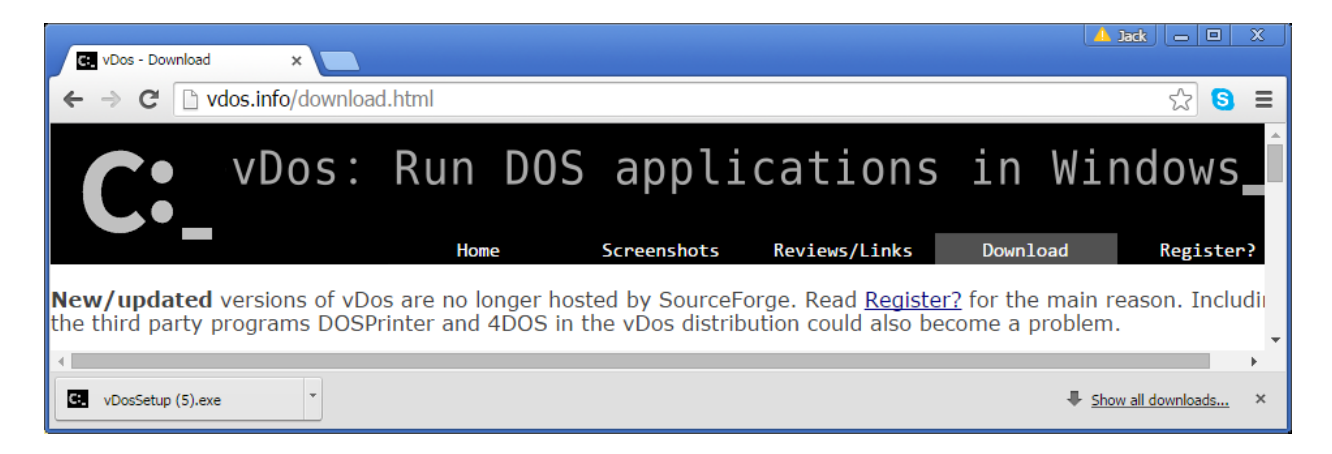

iii. An "Open File – Security Warning" may appear. Click on the "Run" button as shown below:

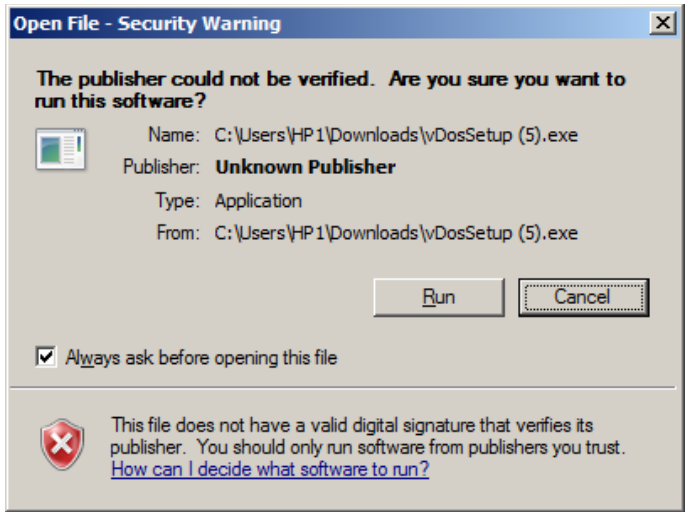

4) A Setup window will appear. As shown in the two screenshots below, you will be clicking on "Next" twice:

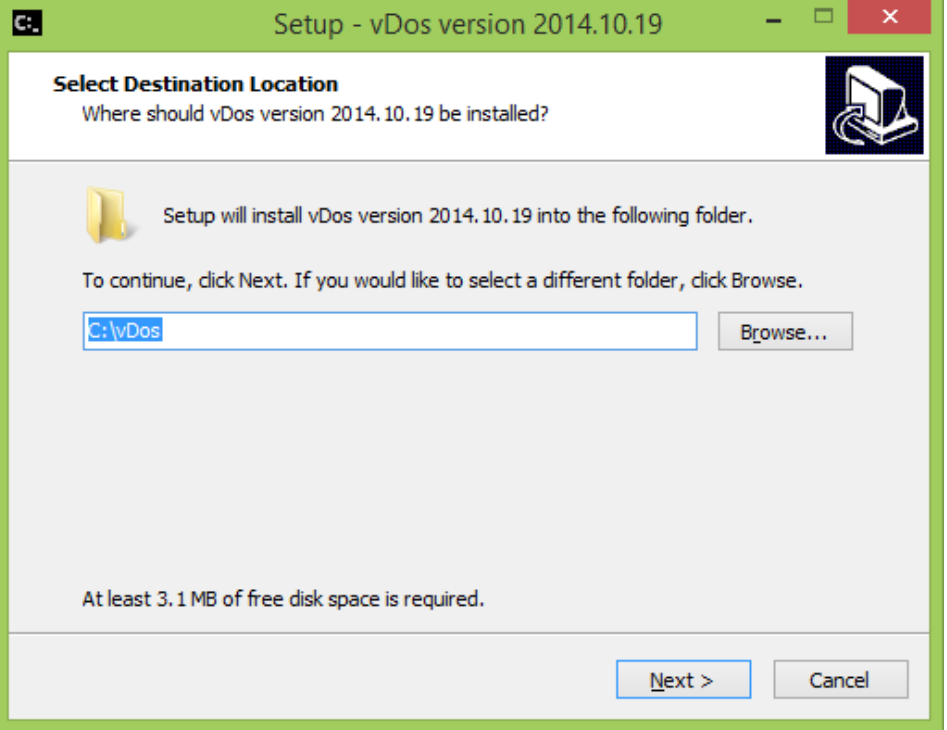

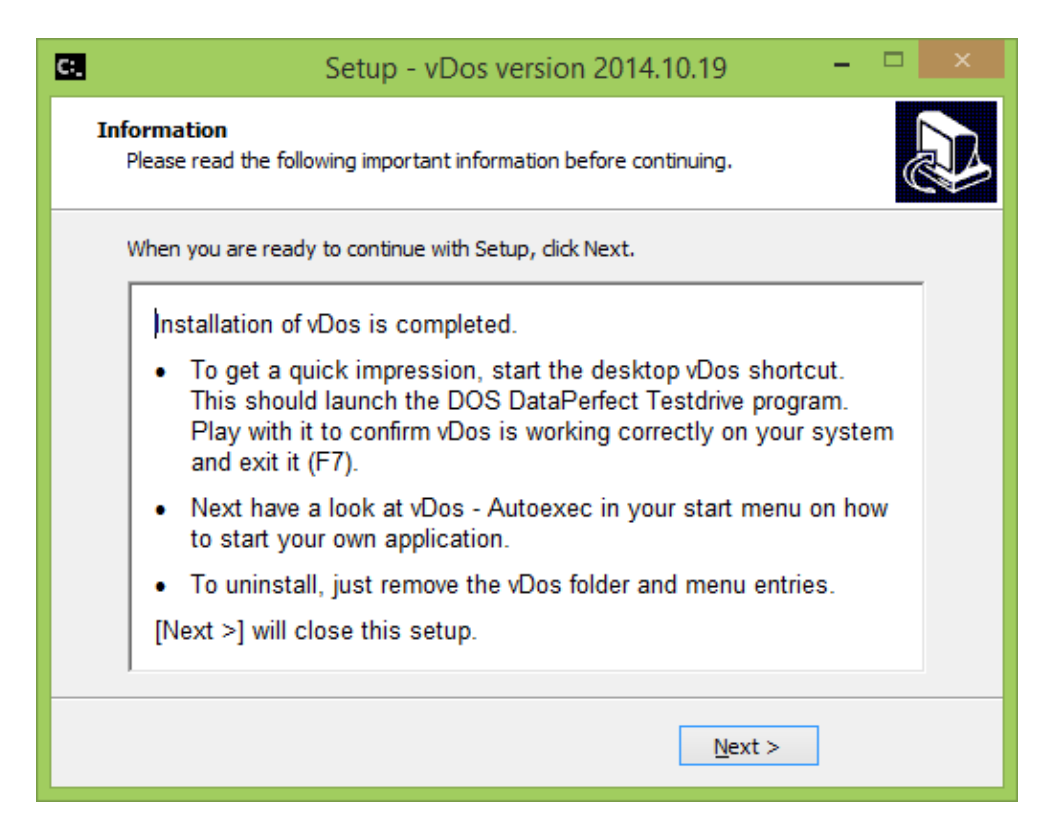

- 5) vDos should now be installed and you will see its icon on your desktop. Next step is to install Turbo-TRAX.
- 6) Go to [turboschool.com/trax2.htm](http://www.turboschool.com/trax2.htm) and follow screen instructions to install Turbo-TRAX in **c:\traxanal.**
- 7) After installing Turbo-TRAX, right-click on your desktop **vDOS** shortcut and select Properties.
- 8) Under the Shortcut tab, change the "**Start in**" field to the text "**C:\Traxanal**" as shown below.

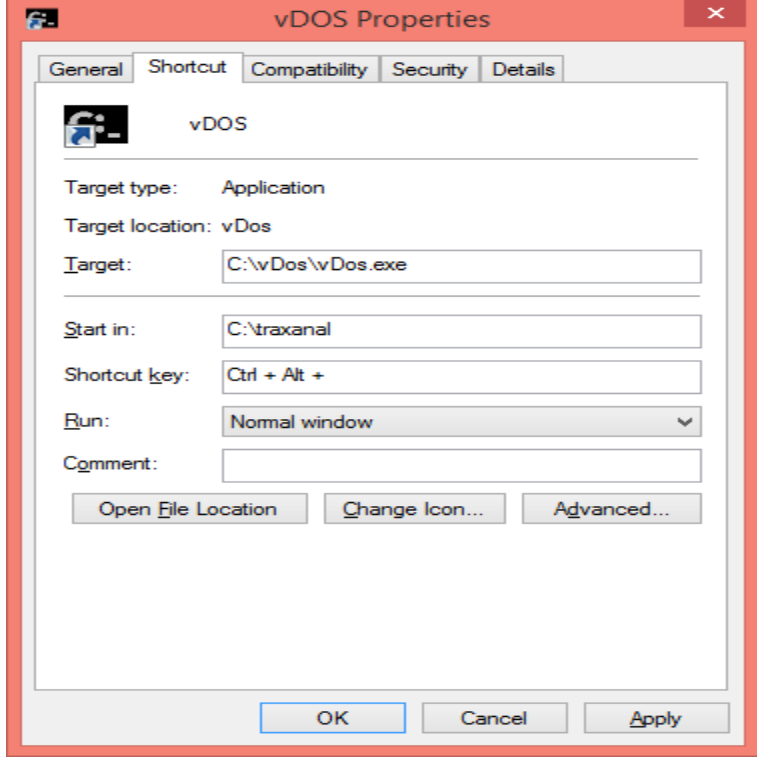

9) Click on "**Apply**" and "**OK**".

10) Right-click on your **vDOS** desktop shortcut icon and rename it to become "**Turbo-TRAX vDOS**" (**Important step!)**

11) Finally, double-click on the Turbo-TRAX vDOS icon on your desktop. Your Turbo-TRAX program should launch and you can start using Turbo-TRAX. You should never have to repeat steps 1-10 again.

## Upgrading to New Versions of Turbo-TRAX

To upgrade your Turbo-TRAX, you never have to repeat the steps in the three previous pages. Just perform the four steps below:

- 1) Go into Turbo-TRAX, select **File – Save Data to Disk** and save your data onto a USB key.
- 2) Quit Turbo-TRAX.
- **3)** Go to [turboschool.com/trax2.htma](http://www.turboschool.com/trax2.htm)nd follow screen instructions to install the latest Turbo-TRAX into **c:\traxanal**
- 4) Launch Turbo-TRAX, select **File – Load Data from Disk** and reload your data from the USB key.